## INSTRUCTION

Conclusion of the Deposit Product Agreement ("Agreement") by electronic means through the Citibank Online electronic banking service

- 1. You have **active access to Citibank Online**.
- 2. Once the Agreement is ready, we will make it available in Citibank Online you will receive a text message from us to your mobile phone number defined in electronic banking:

*Citi Handlowy: We would like to inform you that the documents needed to open an account are awaiting your approval. Log in to Citibank Online /Contact Us / My Documents*

3. Log in to Citibank Online > Contact > My documents – here you will see documents required to sign the Agreement

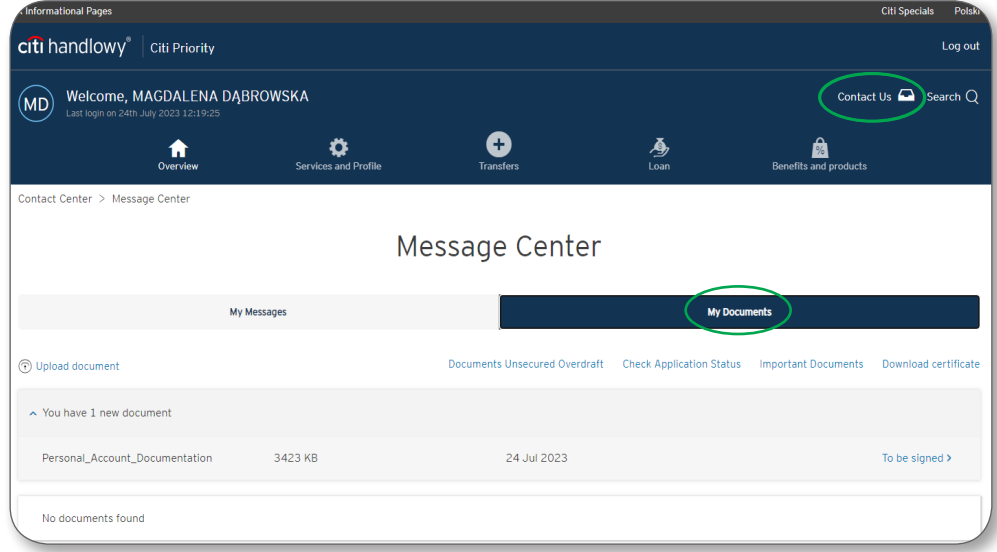

- 4. When downloading documents, we will ask you to authorize the transaction using Citi Mobile Token or a code received in the text message.
- 5. Download documents, save them on the disk, then read their content and check if your data is correct.

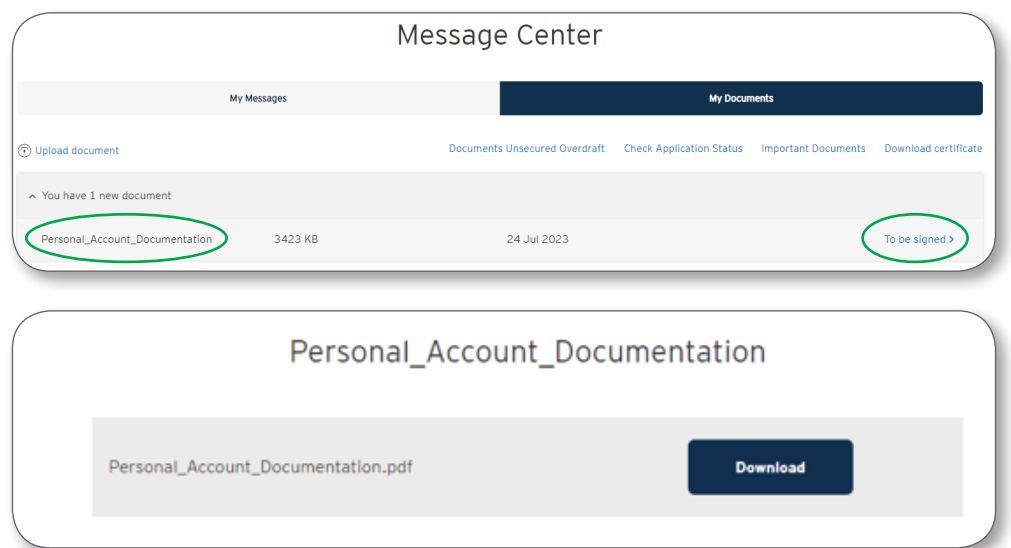

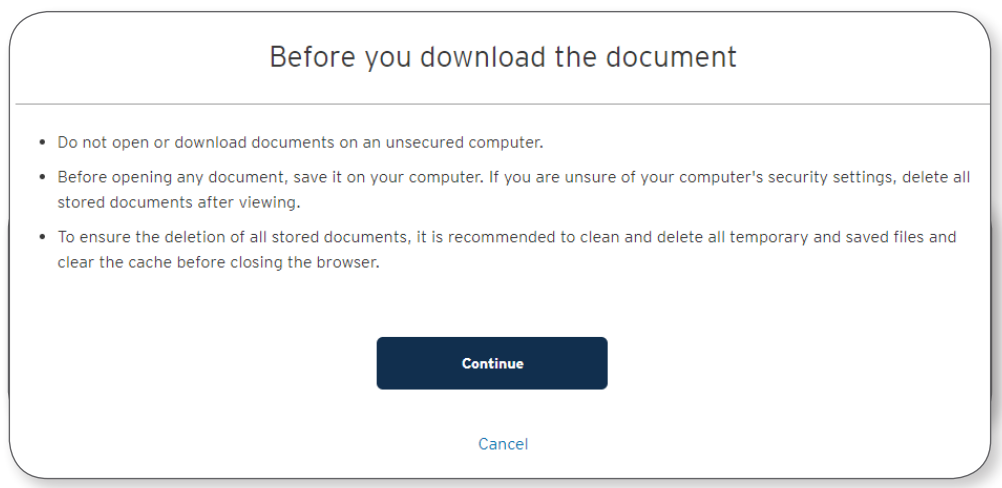

Close documents and go "Continue".

6. Conclusion of the Agreement:

**The time for Agreement's acceptance is 30 days and during this time the Agreement will be available for acceptance in Citibank Online**. After that period, the Agreement will no longer be available.

- $I$  If the documents and the scope of services you have chosen are CORRECT:
	- mark that you have read the content of the documents,
	- agree to conclude the Agreement in electronic form by selecting the "Confirm" option,
	- authorize the transaction via Citi Mobile Token or a code received in a text message.

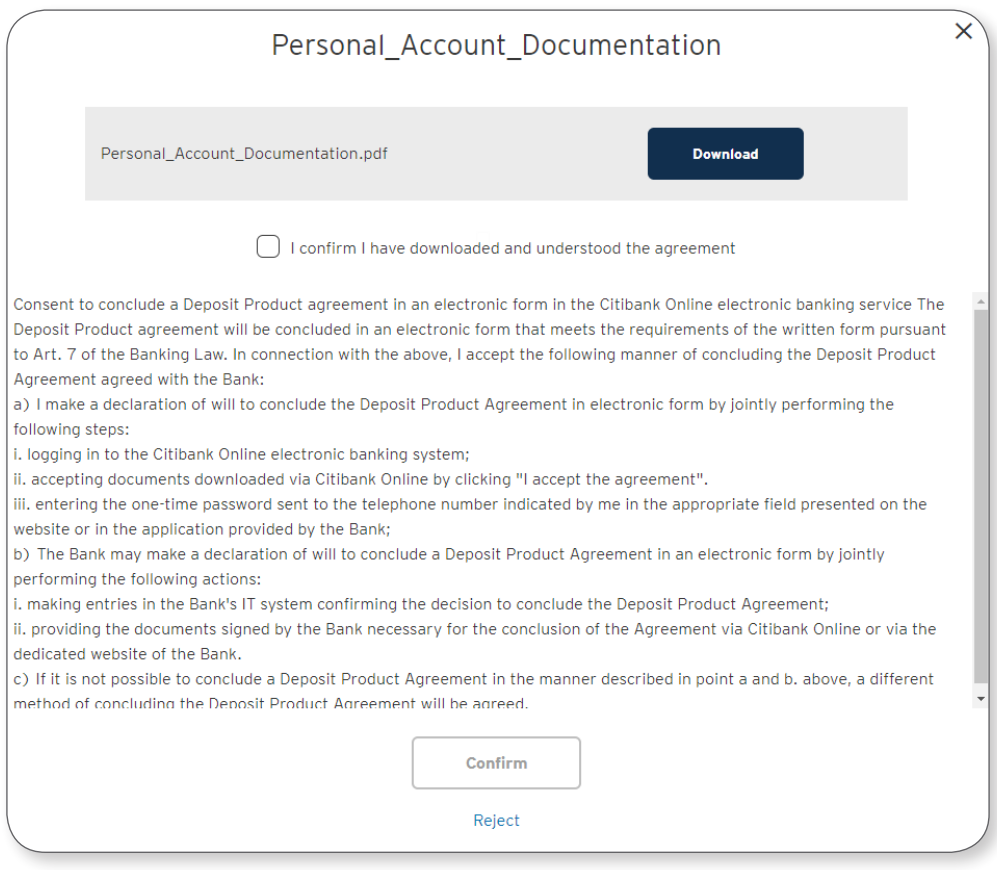

Once you confirm the Agreement, following message will appear on the screen:

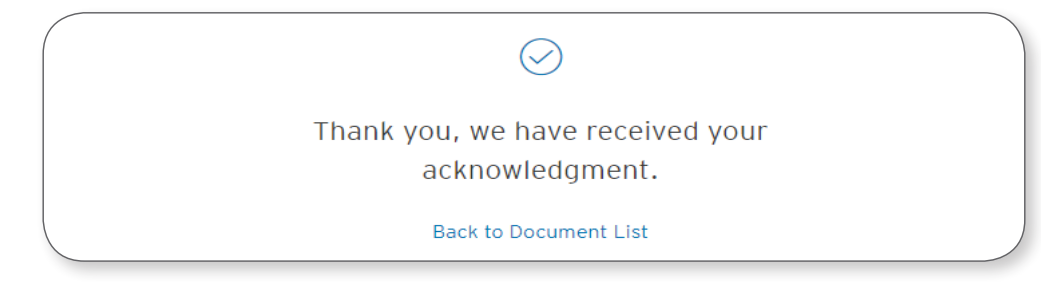

 $\checkmark$  The status of documents will change to "Signed by customer". Your account is already active.

**The account number** you can find on the accepted Agreement as well as in Citibank Online > My Finances (main page visible after logging in to the service) > Personal Accounts.

- $\checkmark$  If you want to go back to the List of Documents re-authorize the action via Citi Mobile Token or a code received in a text message.
- $\checkmark$  If the data on documents or the scope of services you have chosen are INCORRECT:
	- Reject the Agreement and enter the reason for rejection in the comment field.
	- When we correct the data on the Agreement, we will resubmit it for your approval in Citibank Online to conclude the Agreement, repeat the steps described above.

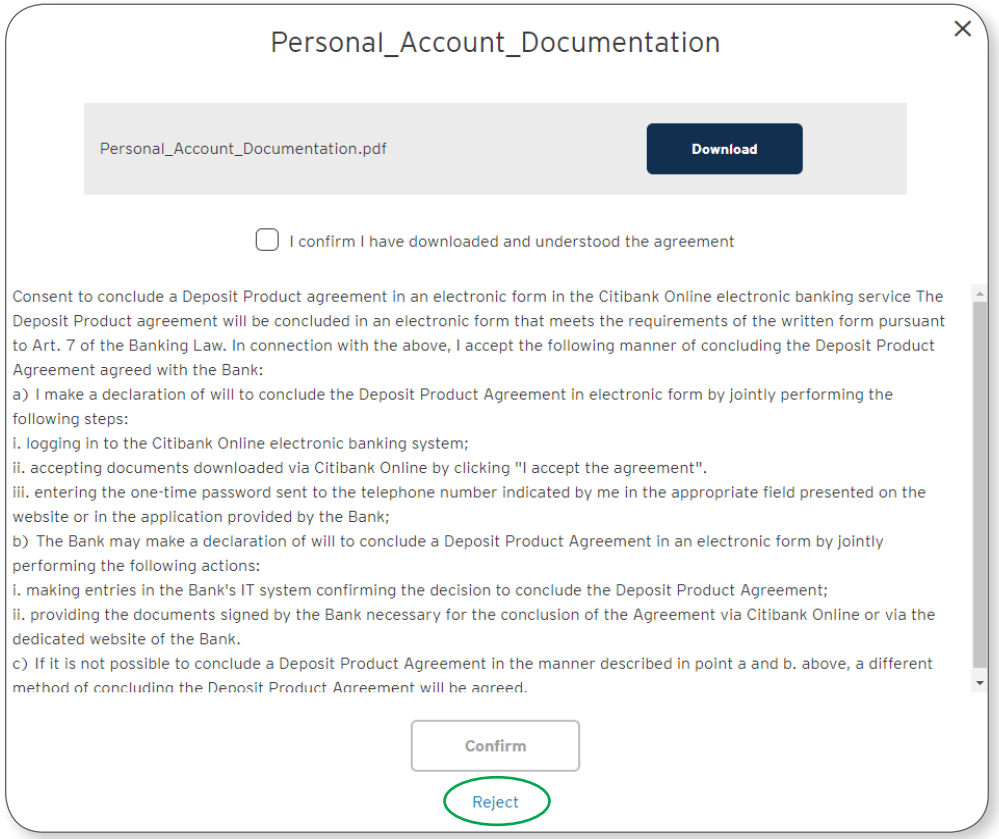

 $\checkmark$  If you resign from concluding the Agreement, click "Reject" and enter in the comment field: I resign (or other similar). The Agreement will not be concluded.

If you wish to conclude the Agreement in the future, you will need to submit your application again.

## citi handlowy®